#### How to Use the Attendance Function

# [1] Basic Settings

1. After logging in to e-class, select the course you would like to edit.

| Class Schedule Table |        |         |                    |
|----------------------|--------|---------|--------------------|
|                      | Monday | Tuesday | Wednesday          |
|                      |        |         |                    |
|                      |        |         |                    |
|                      |        |         |                    |
| 1st                  |        |         |                    |
| 2nd                  |        |         |                    |
| 2.110                |        |         |                    |
| 3rd                  |        |         | <u>» test_2020</u> |
|                      |        |         |                    |

2. Select [Setting / Access Log] under the [Attendance] tab.

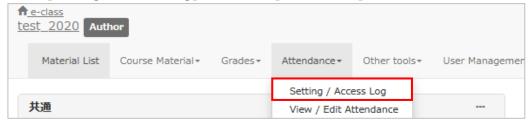

3. Fill in the boxes in [Attendance Materials List] (optional).

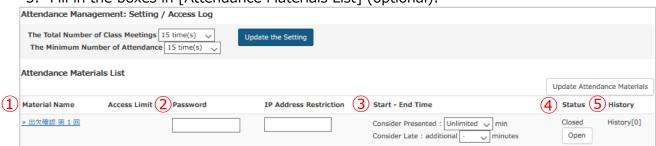

- 1 The actual attendance window is displayed.
- ② You can set a password (optional). For example, when you click the name of material (①) that is password protected, a window to enter the password will be displayed. Thus, only persons who know the password can confirm students' attendance.
- ③ You can set criteria for attendance and/or late attendance (optional). (For example, arriving class within **20** minutes from now can be classified as attendance and coming to class within another **15** minutes can be classified as late attendance, etc.)
- You can choose between disclose/private settings. This is not set automatically, so please change the default setting manually.
- ⑤ You can confirm the usage of students from [History].

4. By clicking the [Open] button, the attendance will be disclosed on the students' screen.

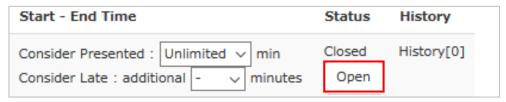

- [2] How to Use the Attendance Function (For Students)
  - 1. Select [出欠確認 第〇回] under [Material Name].

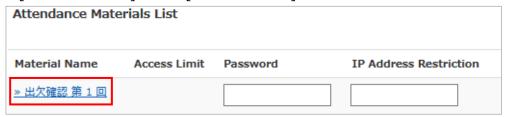

2. Click the [Start] button.

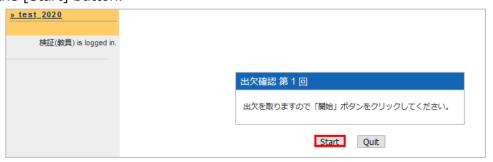

3. Check [出席します] and click the [Send attendance data] button.

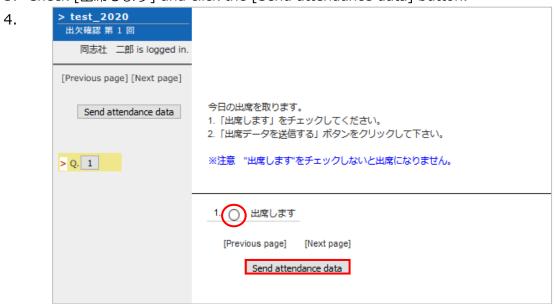

※If you click the [Send attendance data] button without checking [出席します], the following message will be displayed. Once the following message [Attendance data is sent!] appears, click the [Quit] button.

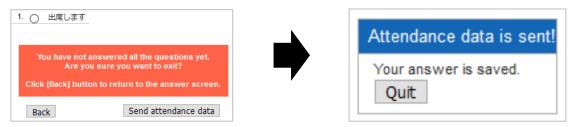

## **[3]** FAQ

• I am not sure if my attendance has been recorded.

### <Teaching Staff>

1. Click [View / Edit Attendance] under the [Attendance] tab.

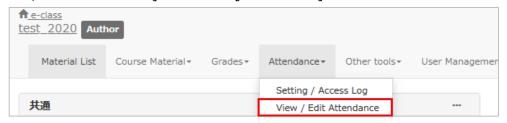

The List of students will be displayed, allowing you to confirm if the attendance of the student in question has been recorded.

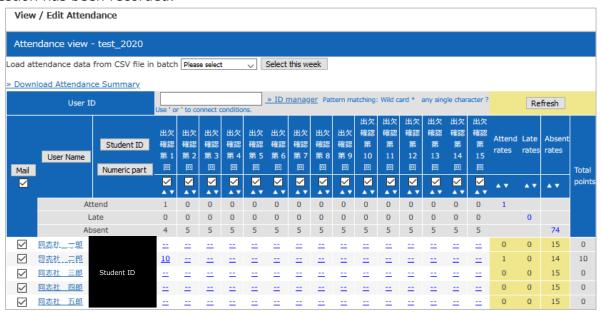

#### <Students>

1. Select the [Attendance] tab.

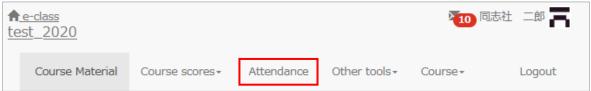

2. In the [Attendance] window, if the [Status] of the relevant [Material Name] is [Attend], your attendance has been recorded.

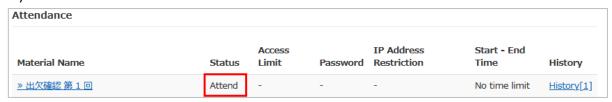

\*If [Status] is blank, your attendance has not been recorded.

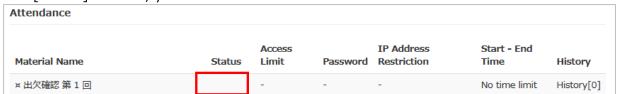

End

- The names of companies, systems, programs and products in this document are trademarks or registered trademarks owned by the companies that developed them.
- In this document, symbols such as ©, ® or TM are omitted.